# 表示パターンの作成

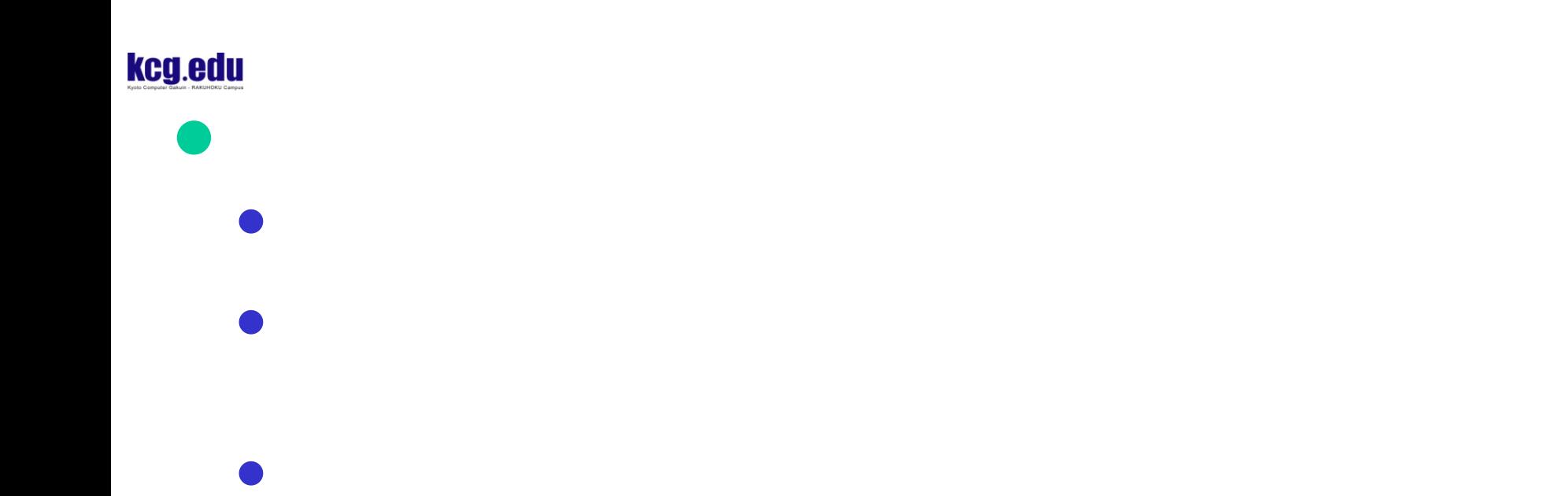

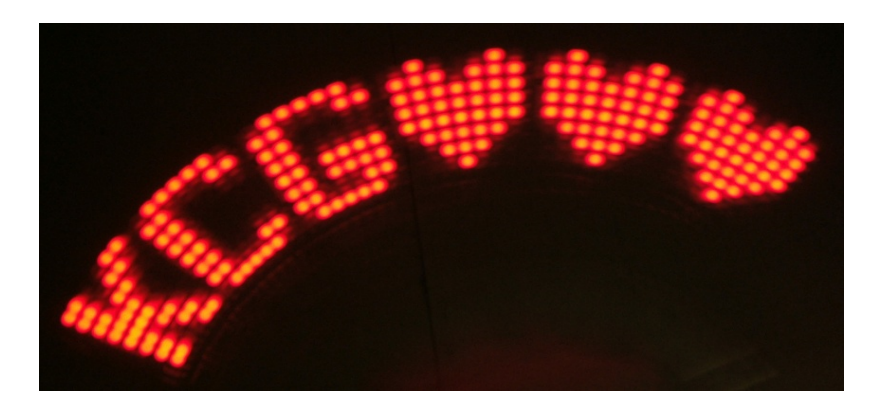

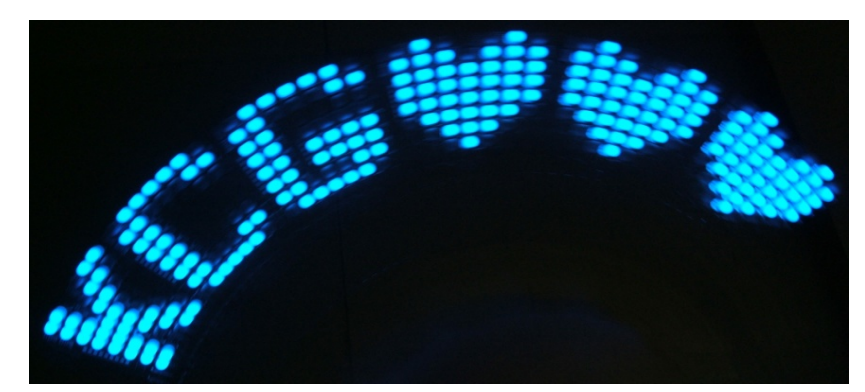

**48マス**  $87<sub>X</sub>$ 0000000  $00000$ III

 $\bullet$ 

kcg.edu

 $\bullet$ 

TUTT

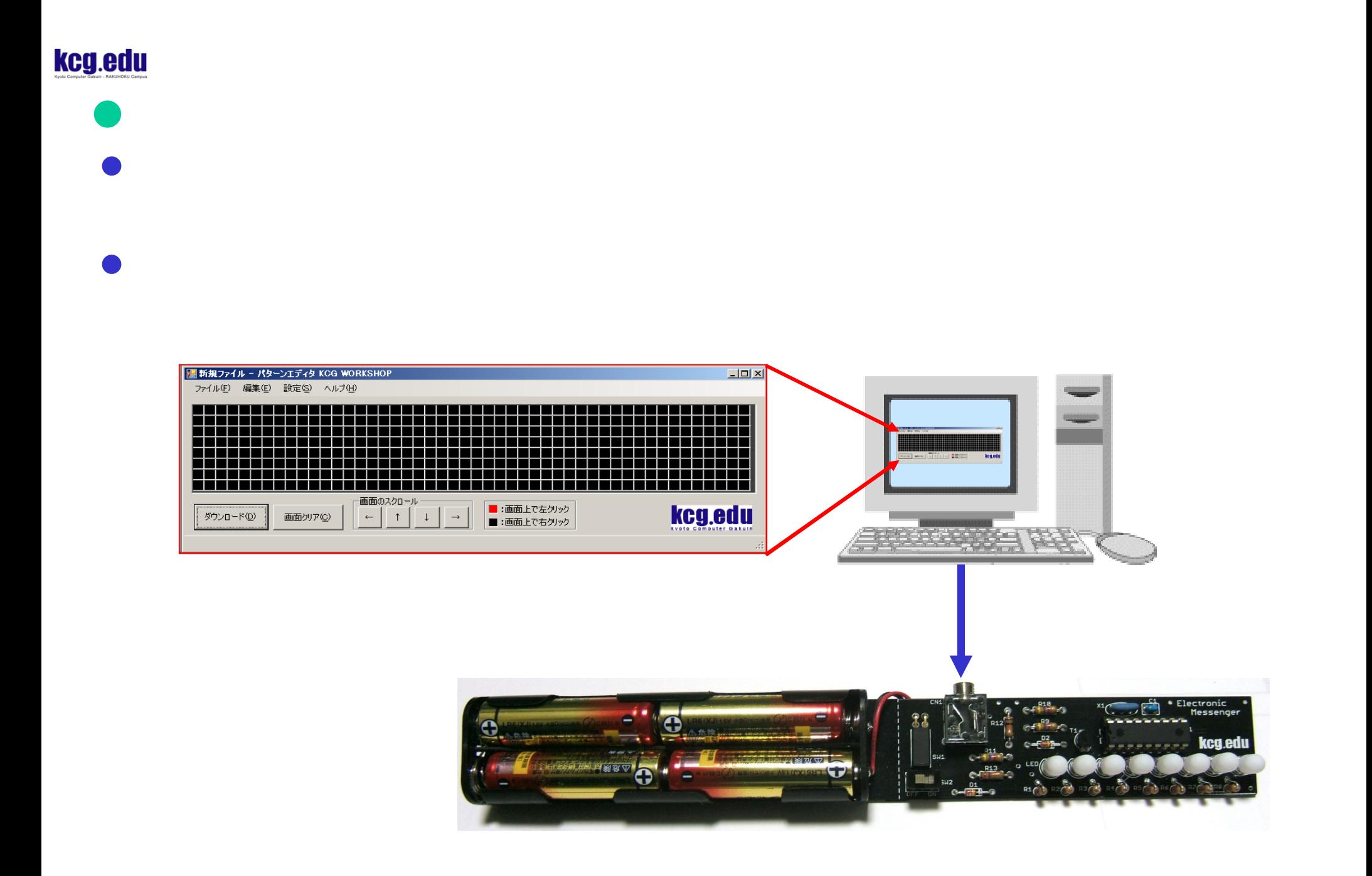

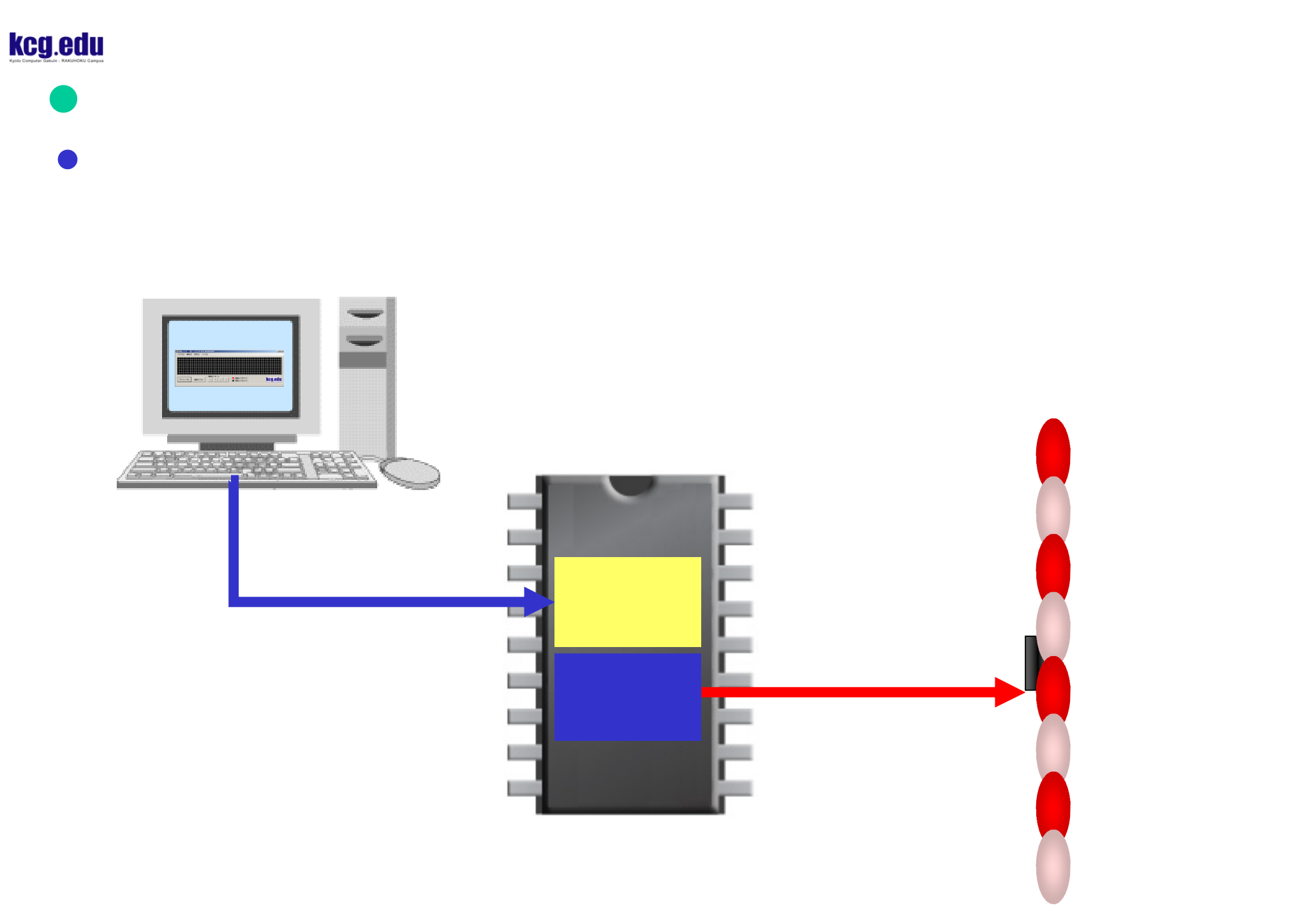

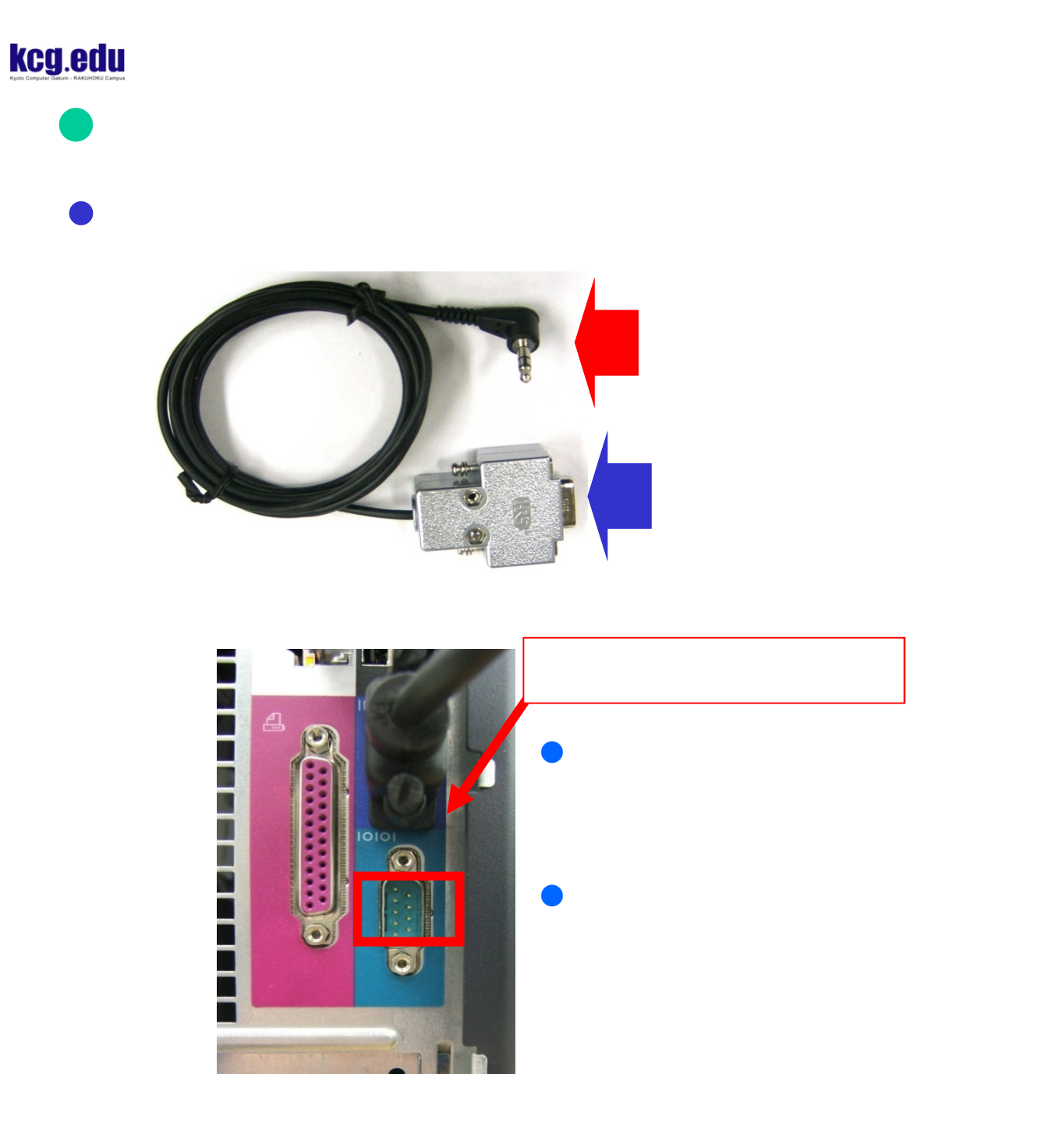

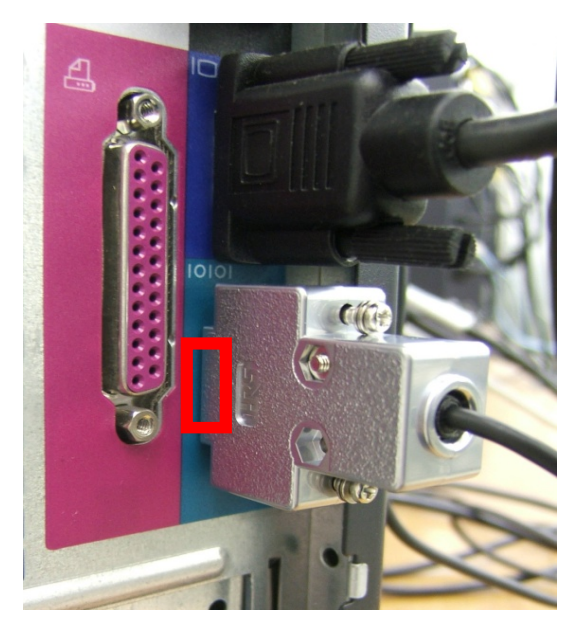

7

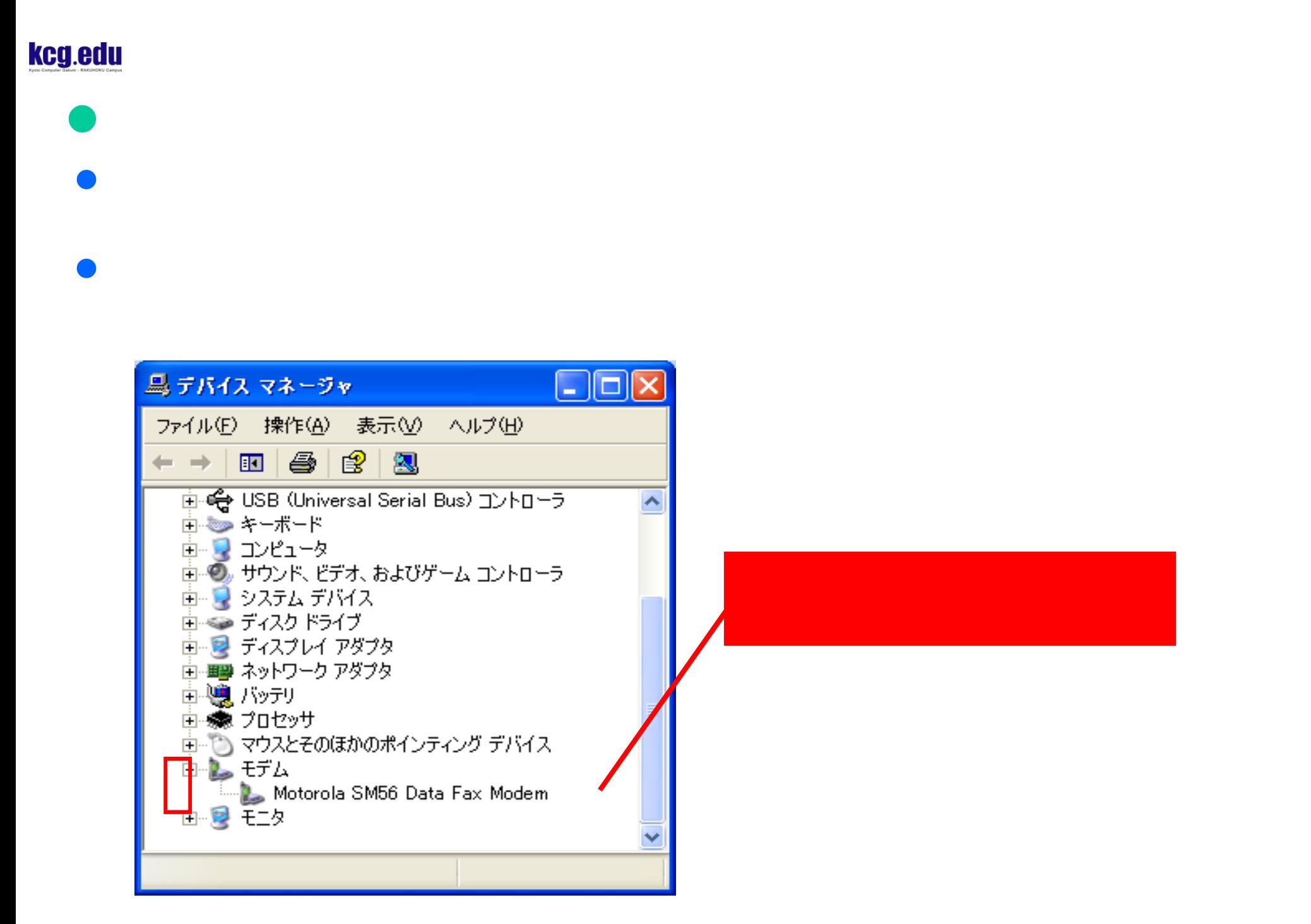

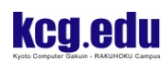

 $\bullet$ 2022Com  $\mathbb{R}^2$ 

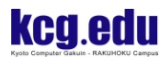

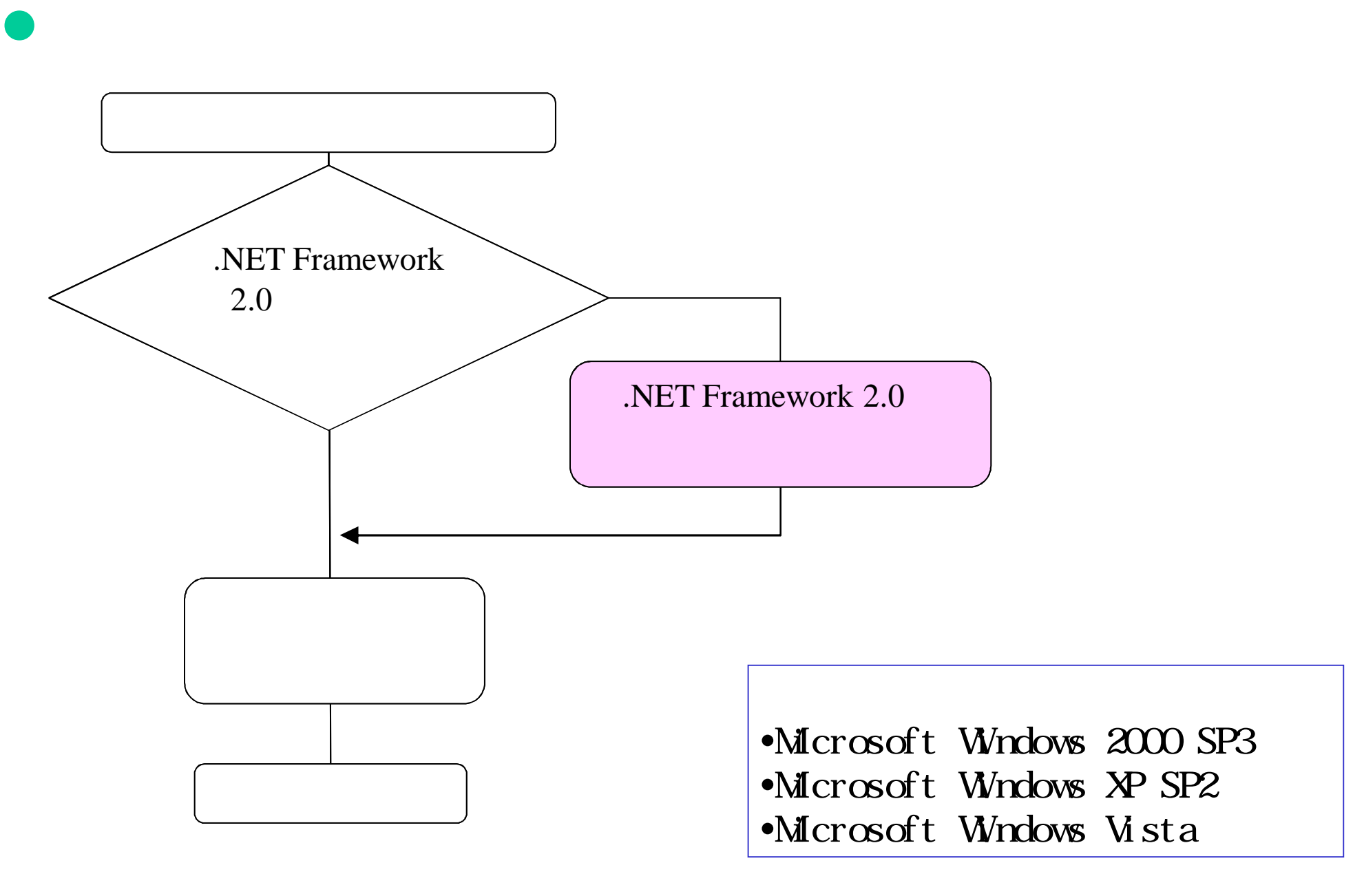

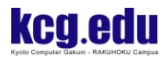

CDを入れCDドライブを開いてください。

**Windows** ■マイコンピュータ  $\|.\|$ o $\|$  $\times$ Media Player ファイル(E) 編集(E) 表示(V) お気に入り(A) ツール(T) ヘルプ(H) 4 <u> 1888 - Sandhondin I</u> ● 戻る ・ ● - 2 ○検索 2→3ルダ | 111  $k$ ca adu  $\pm$  -  $\gamma$   $k$   $\gamma$   $\beta$  7 ハード ディスク ドライブ  $\otimes$ システムのタスク 7 システム情報を表示する シト ■ プログラムの追加と削除 ァイル(D □ 設定を変更する リムーバ ピクチャ <mark>니</mark> Microsoft Uffice Uutlook ●このディスクを取り出す う マイ ミュージック Microsoft Office PowerPoint  $\overline{\odot}$  $35/2$ 2003  $\overline{\mathbf{x}}$ その他 ■マイ コンピュータ **MSN** ● マイネットワーク V2 コントロール パネル(C) 自マイドキュメント kcg (D:)  $\bullet$ ● 20グラムのアクセスと思 Windows Media Player ■ コントロール パネル  $CD-R$ **おかい** FAX 90 ネットワーク ドライブ  $\mathbf{\mathbf{\Omega}}$ 詳細 2)ヘルプとサポート(H)  $kce$  (D:) 'ekimae2' (0) hello\$ (U:)  $CD$  $F<sub>2</sub>$  $47$ ◯ 検索(S) ファイル システム: ODFS <mark>ラ</mark>ファイル名を指定して実 空き領域: 679 MB Dブログラム(<u>P</u>) ▶ 2008オフロ O シャットダウン(U) スタート  $0.22$ All contents copyright© Kyoto Computer Gakuin All rights reserved.

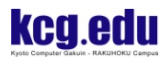

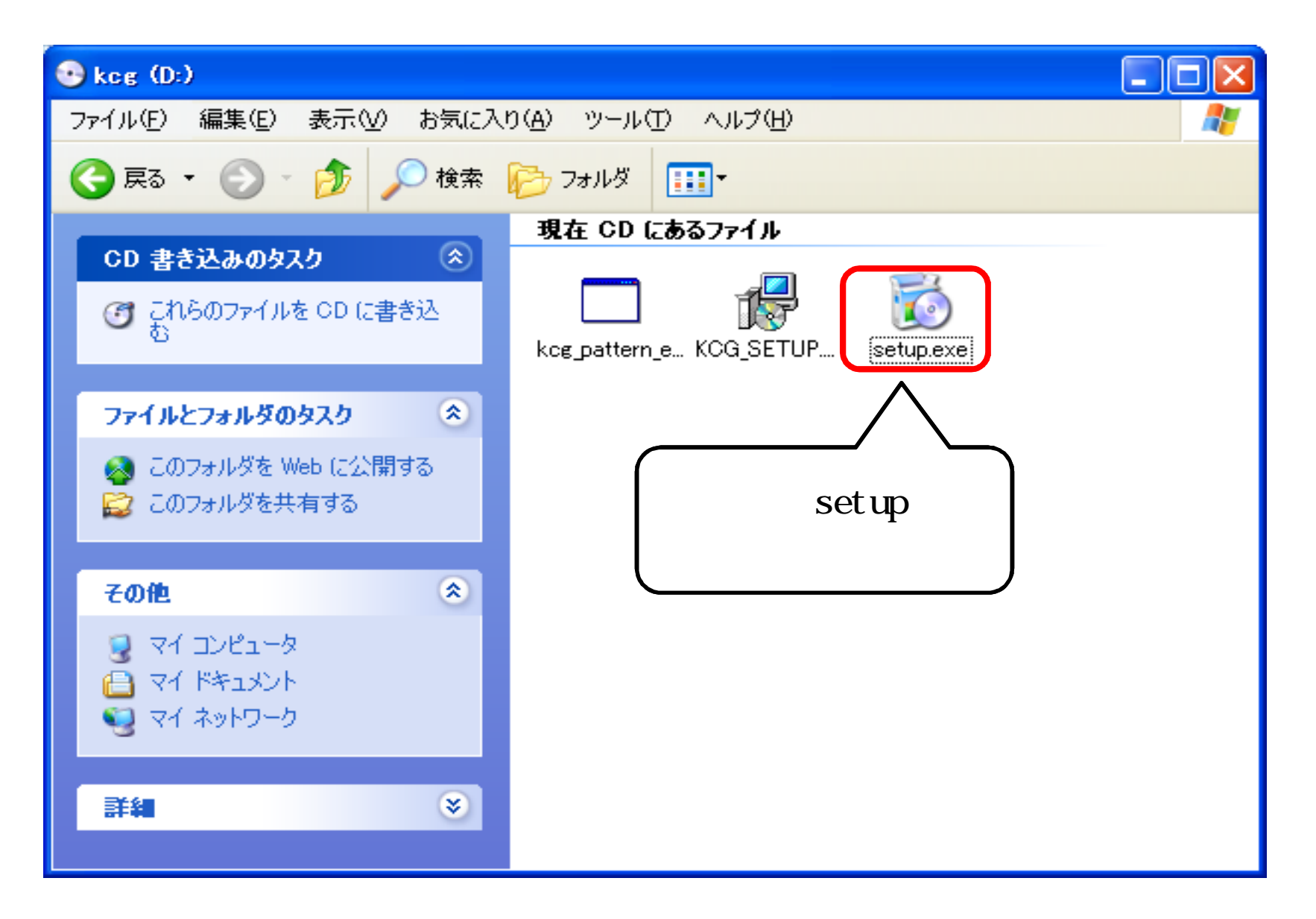

# **.NET Framework 2.0**

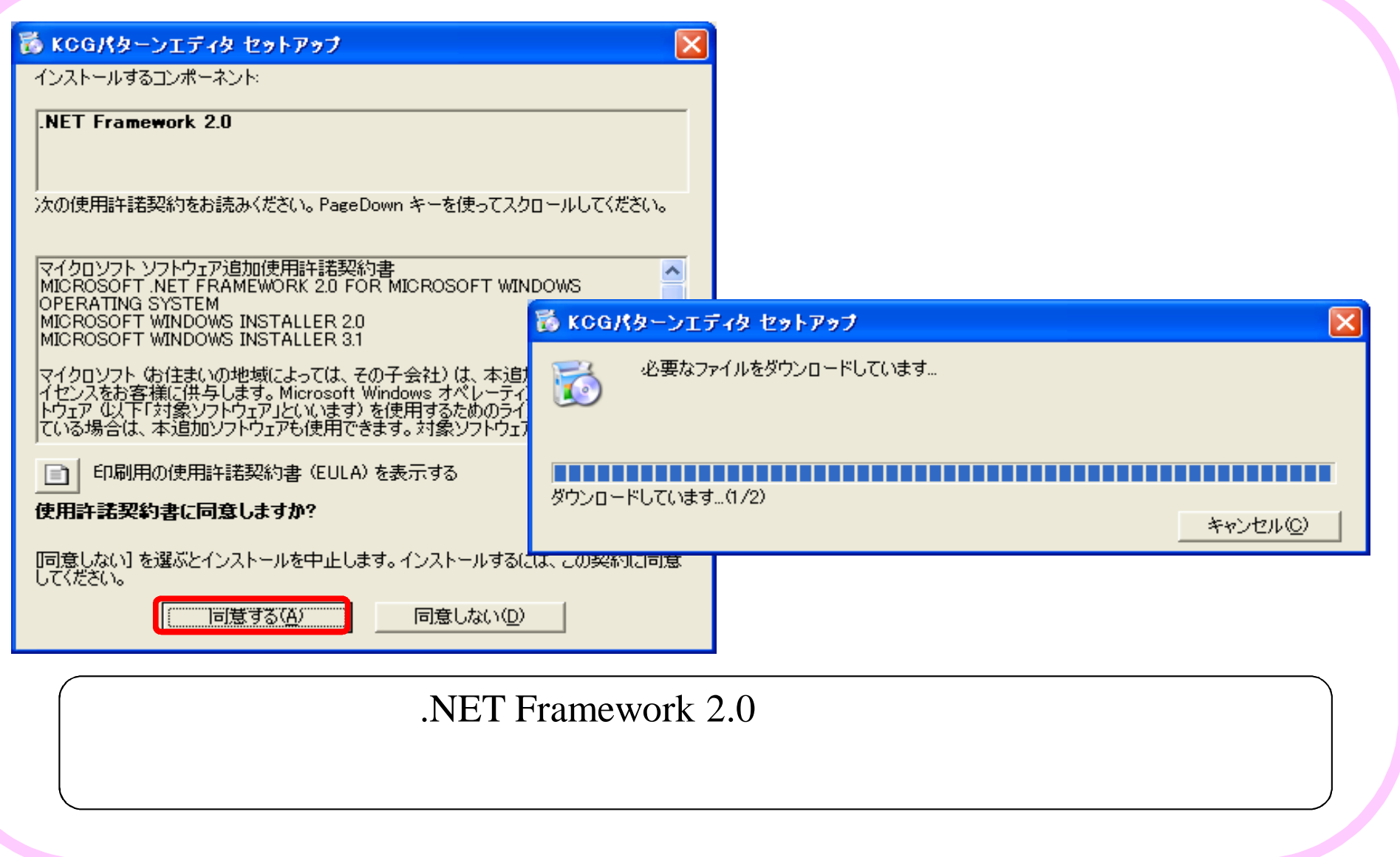

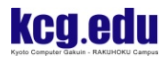

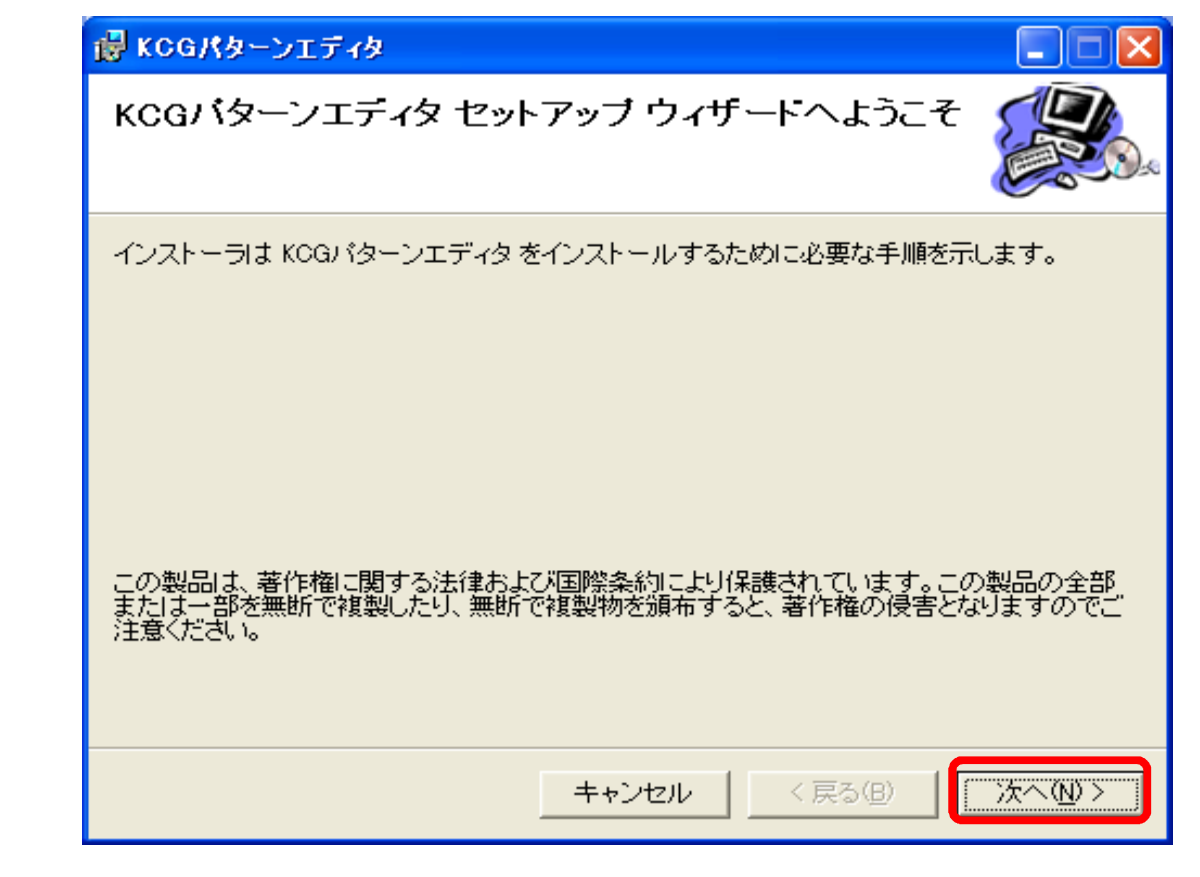

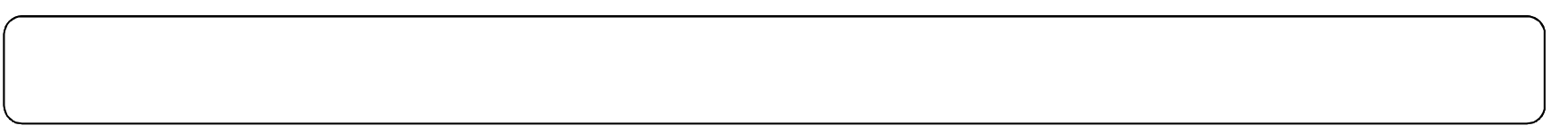

is KCGパターンエディタ インストール フォルタの選択 インストーラは次のフォルダへ KCGバターンエディタ をインストールします。 このフォルダにインストールするには[次へ]をクリックしてください。別のフォルダにインストー<br>ルするには、アドレスを入力するか[参照]をクリックしてください。 フォルダ(E): C:¥Program Files¥KCG\_rakuhoku¥kcg\_pattern\_editor¥ 参照(R)... ディスク領域(D)... KCGパターンエディタを現在のユーザー用か、またはすべてのユーザー用にインストールします: C すべてのユーザー(E) ◎ このユーザーのみ(M) 次へ@> <戻る(B) キャンセル

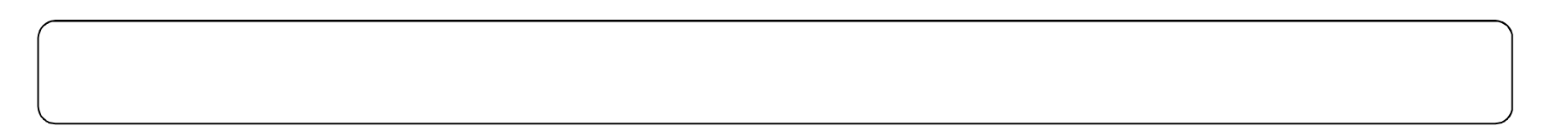

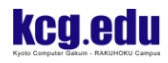

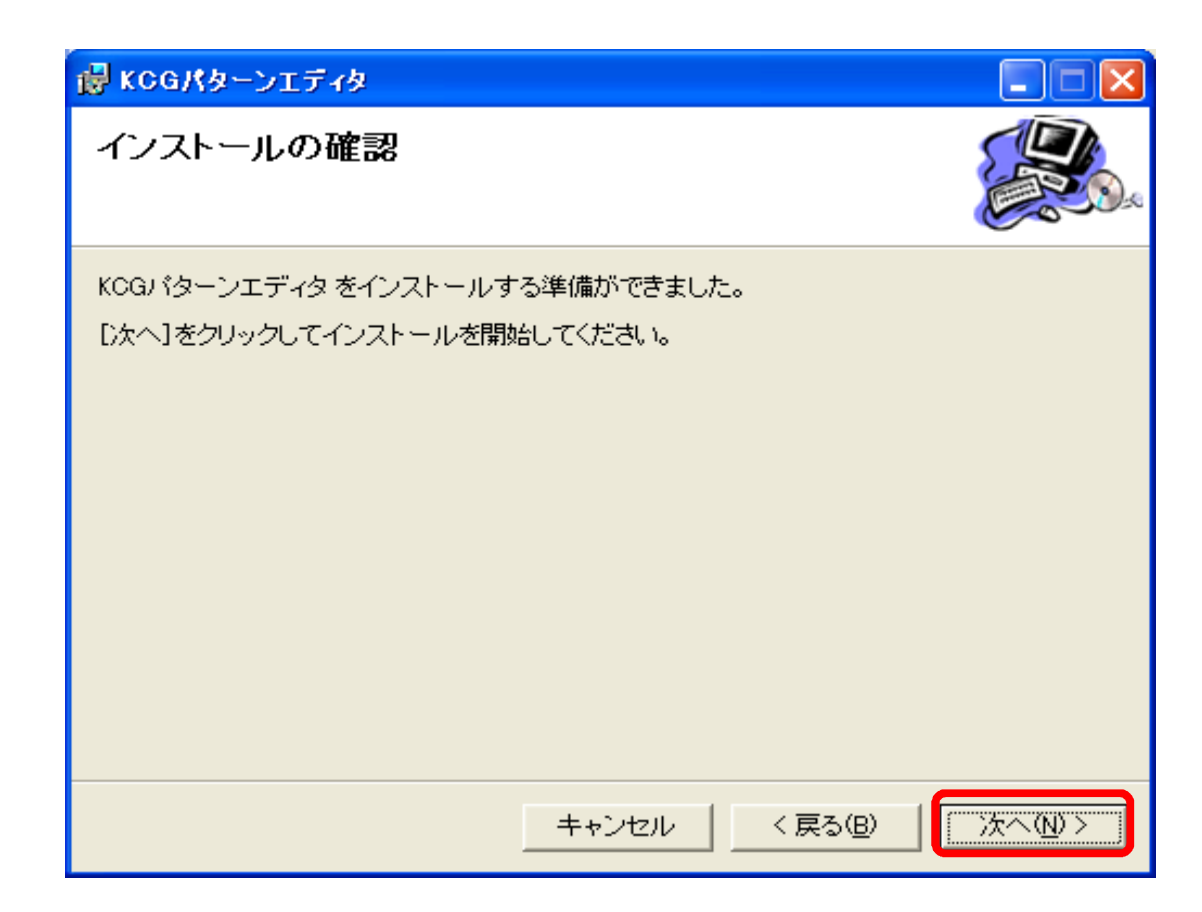

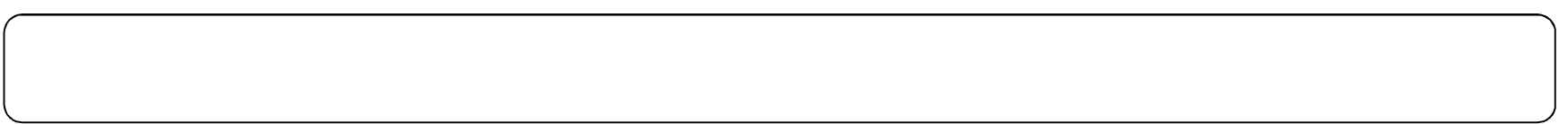

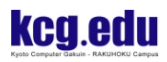

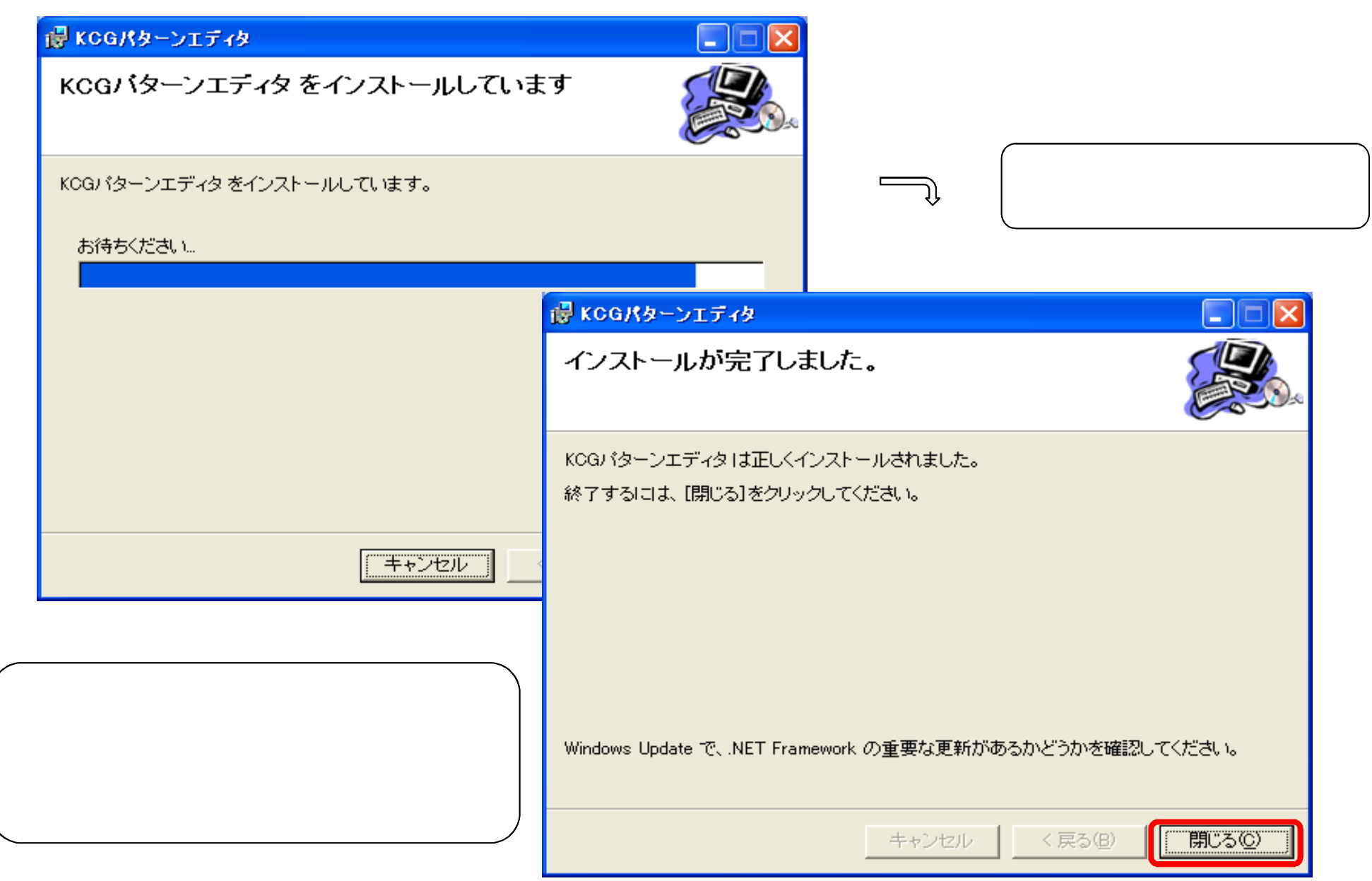

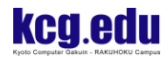

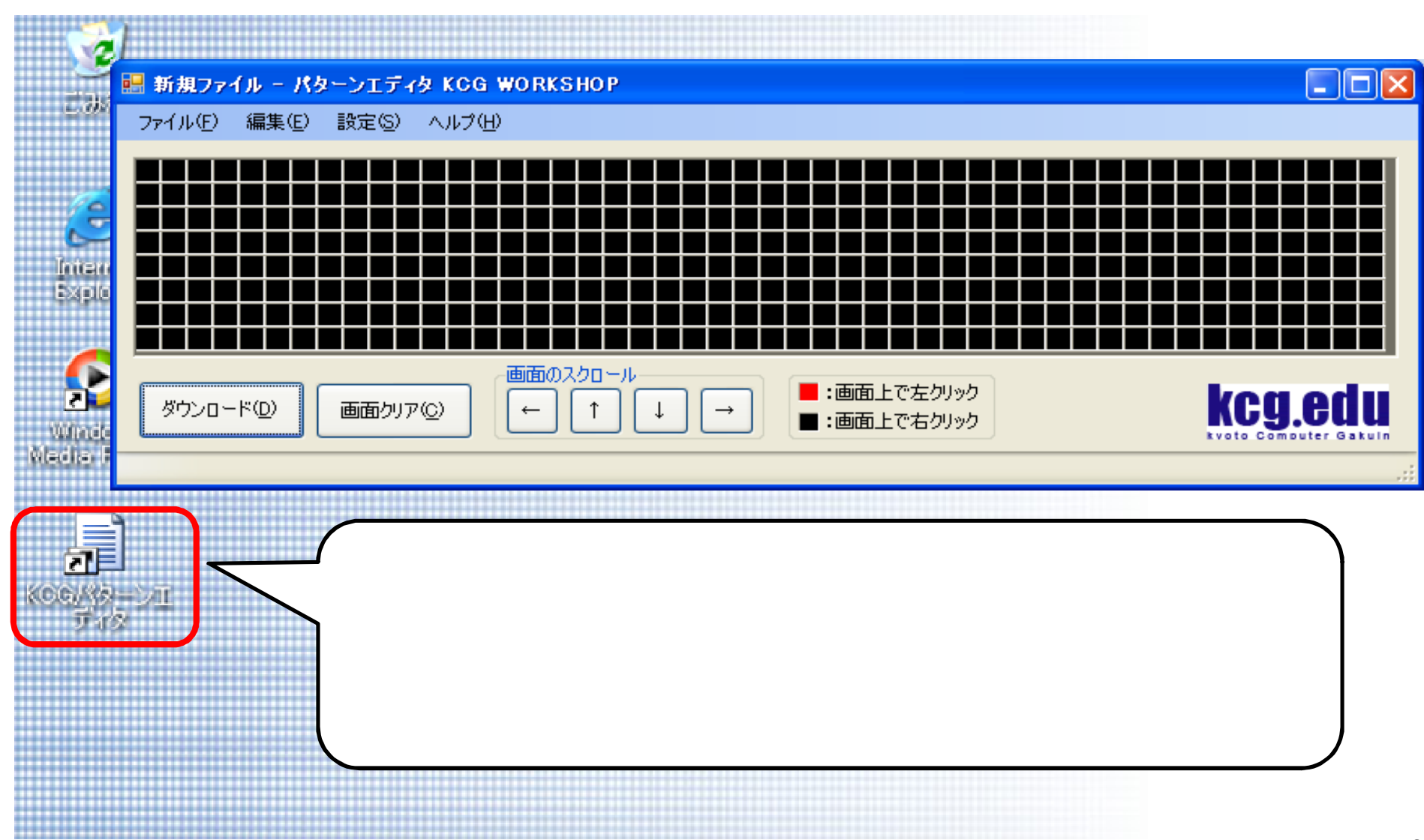

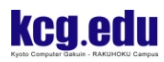

画面説明

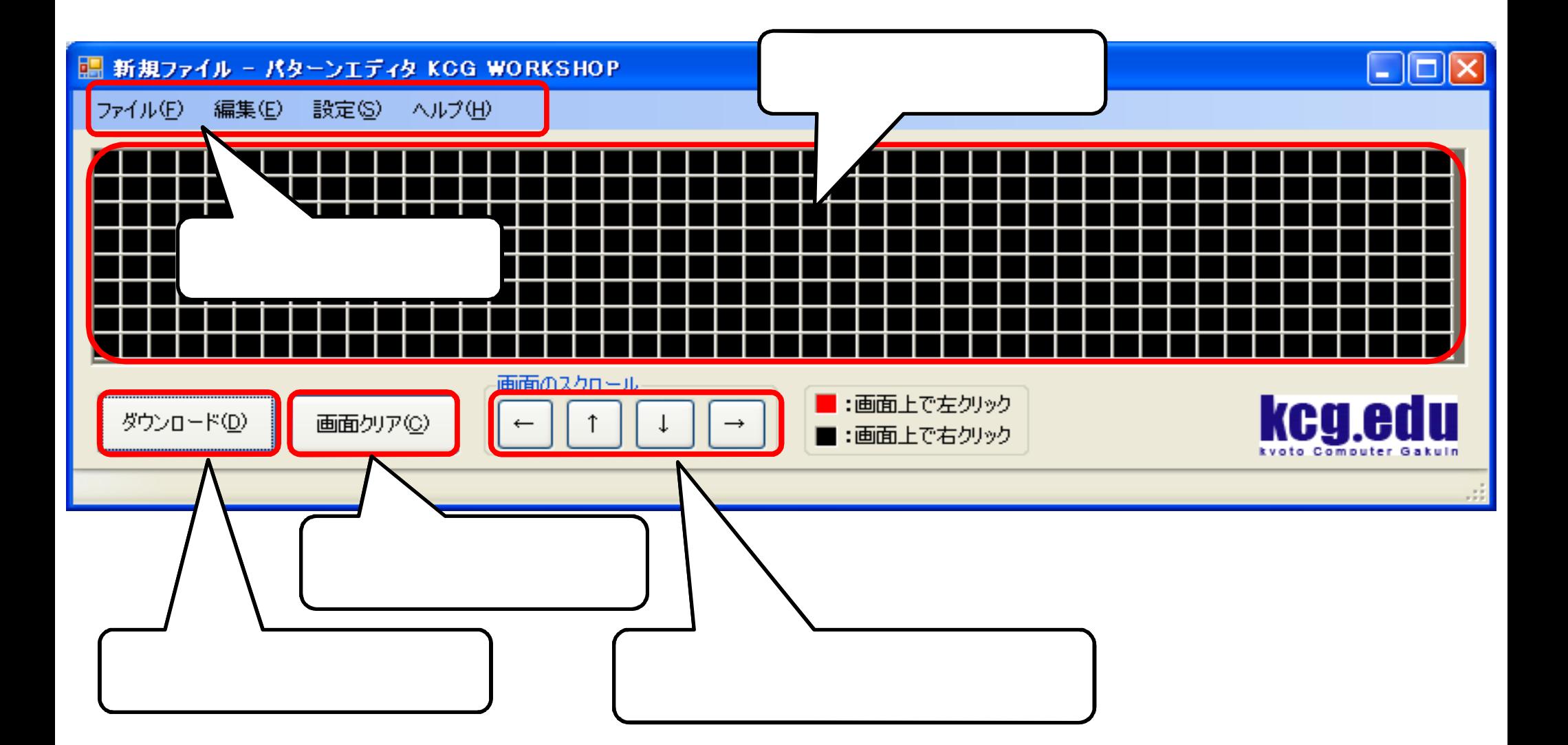

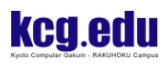

 $\bullet$  $\bullet$ 

■ 新規ファイル - パターンエディタ KCG WORKSHOP 編集(E) 設定(S) ヘルプ(H) ファイル(E) 通信ボート(シリアルボート)の設定 通信ポートの設定(P) 通信ポート(シリアルポート)の設定 ポート番号 COM<sub>3</sub>  $\mathbf{v}$ 転送レート 9600 設定 キャンセル 画面のスクロール ダウンロード(D) 画面かけ(C)

メニューバーから「設定」 「通信ポートの設定」を選び,設定画面を出

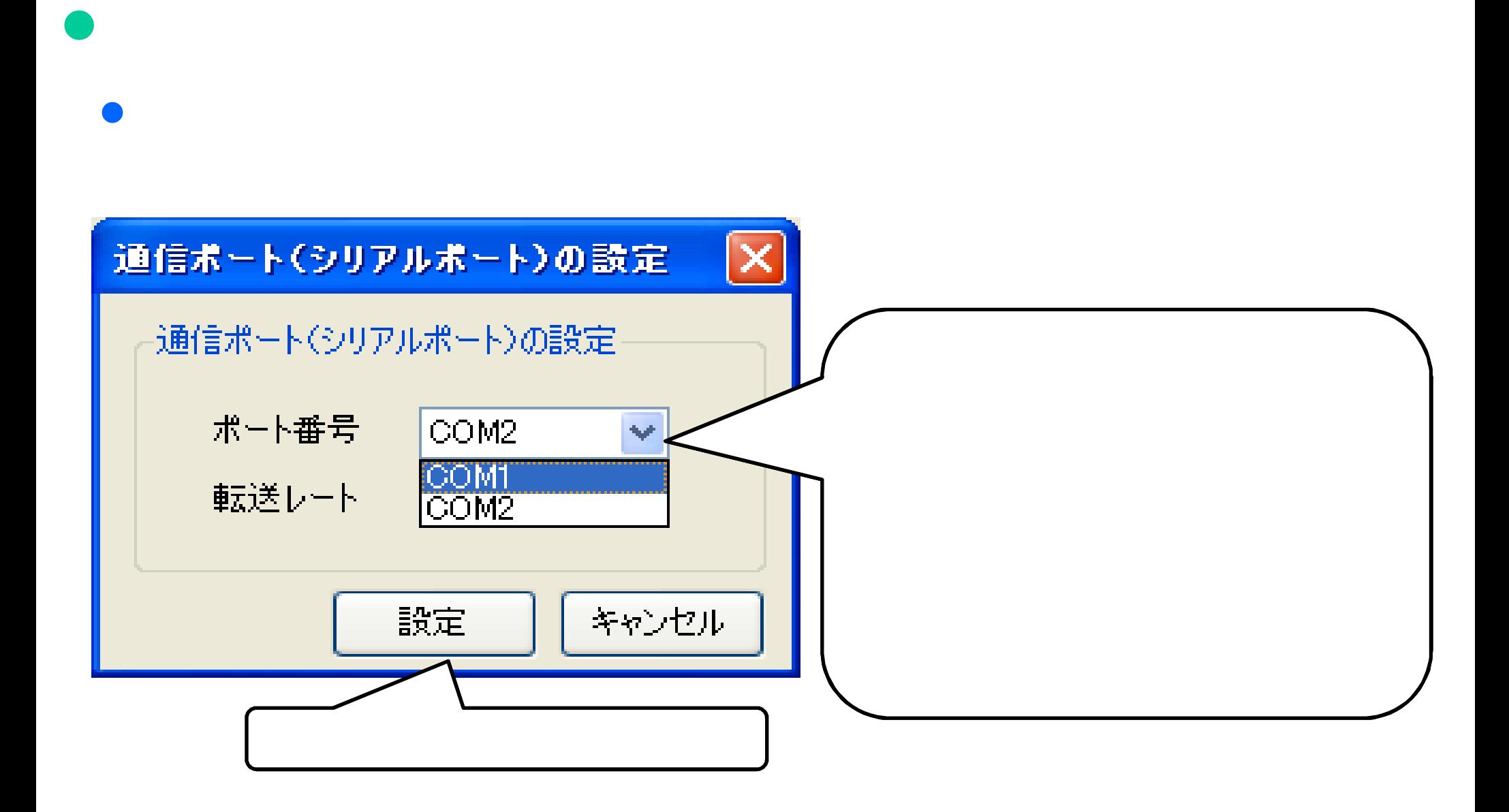

 $\bullet$ 

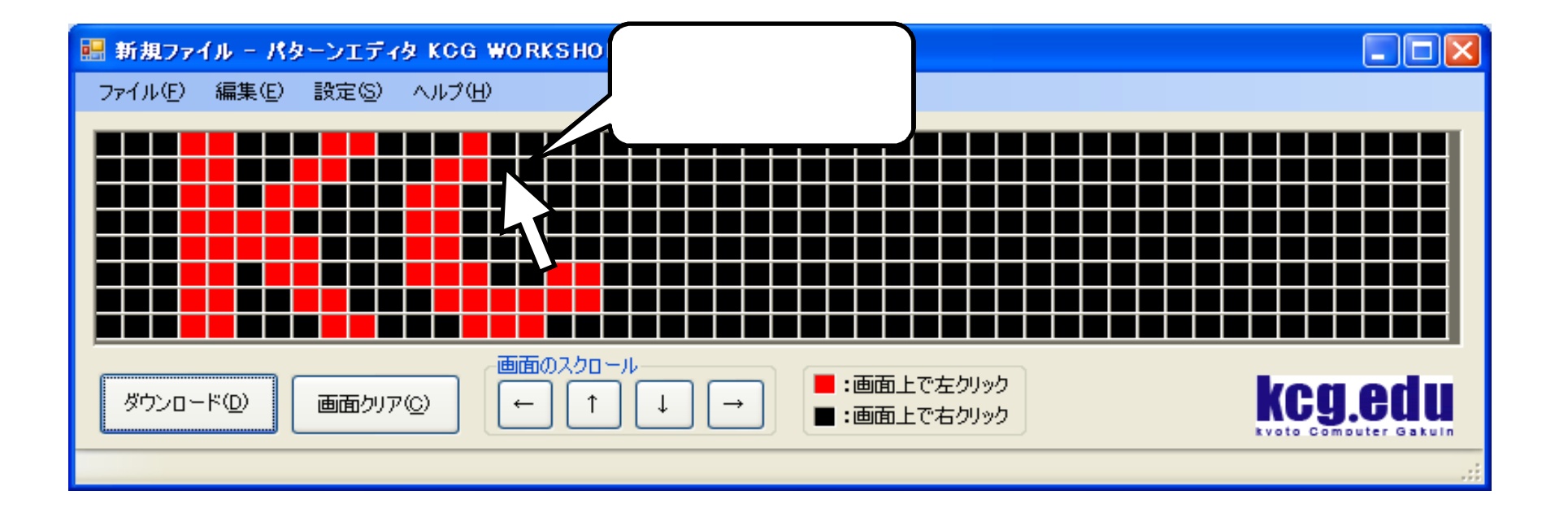

 $\rm LED$  $\rm LED$ 

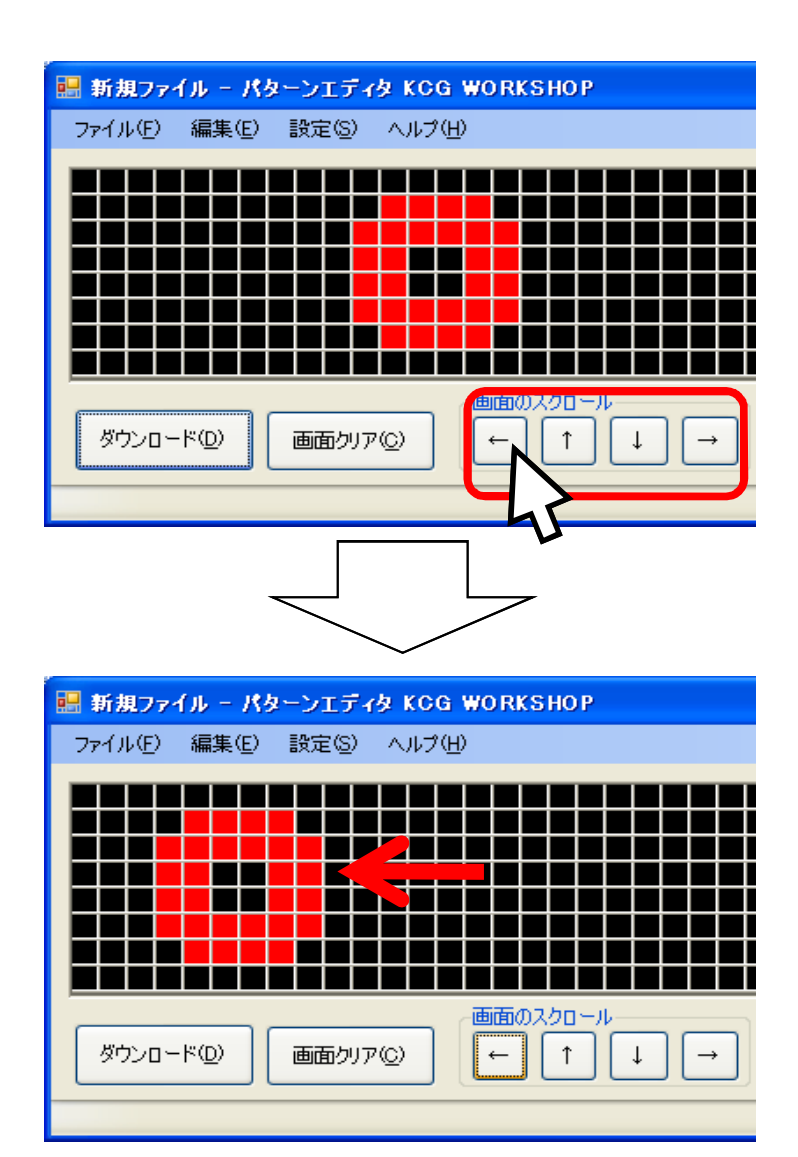

 $\bullet$ 

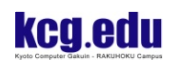

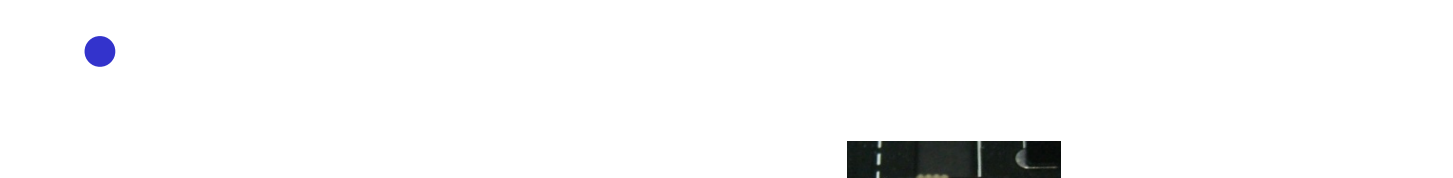

 $\overline{ON}$  $\sigma$ F

SW<sub>2</sub>

42

 $\overline{ON}$ 

OFF

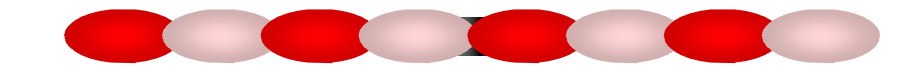

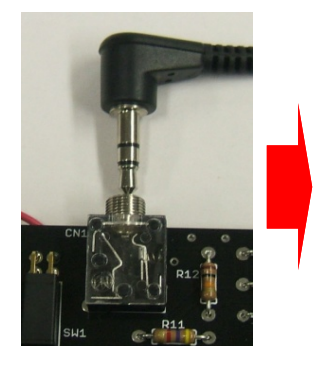

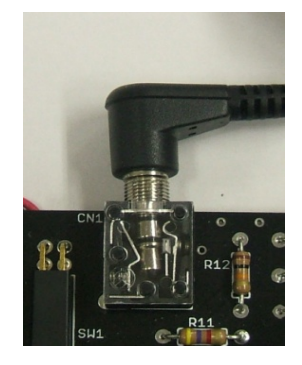

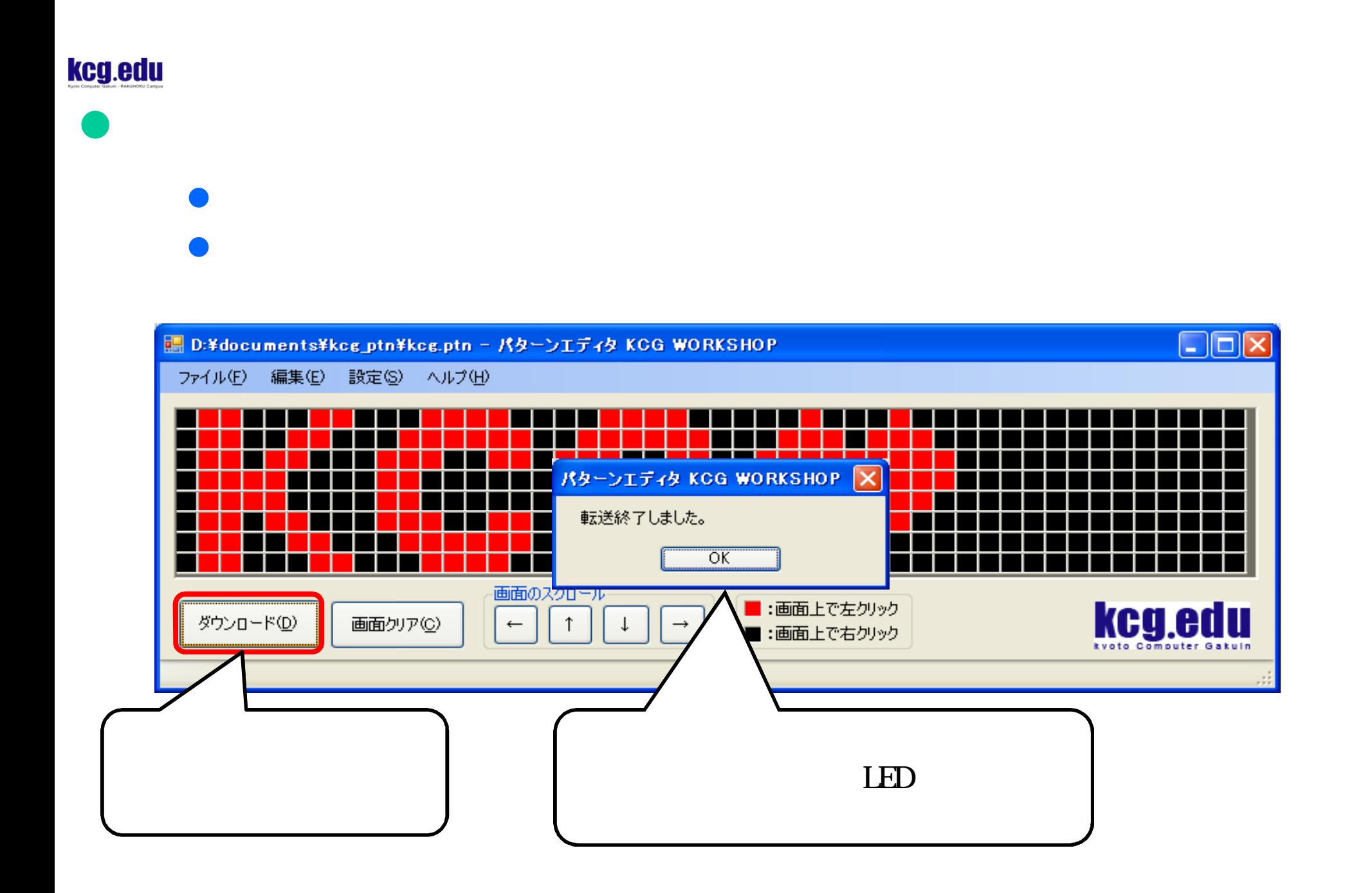

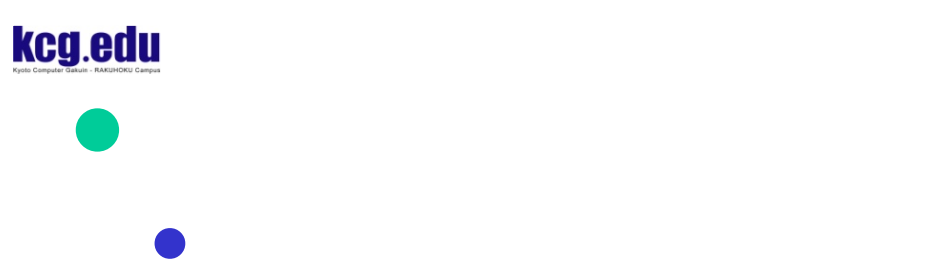

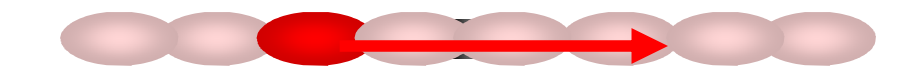

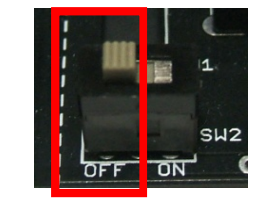

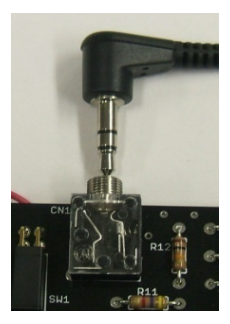

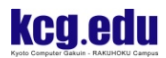

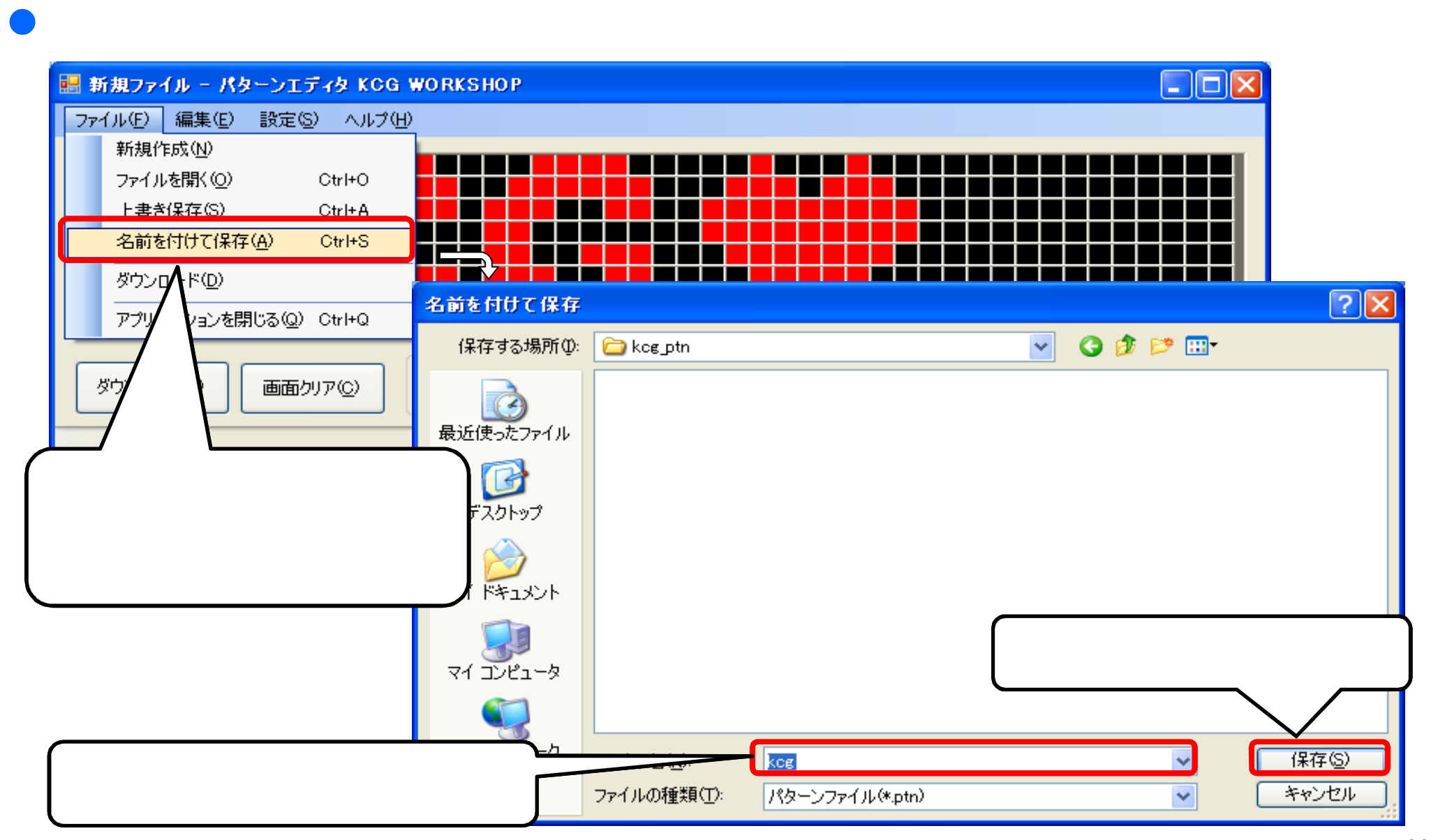

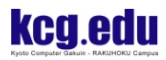

パターンの読込み

 $\square$ o $\square$ ■ 新規ファイル - パターンエディタ KCG WORKSHOP ファイル(E) 編集(E) 設定(2) ヘルプ(出) 新規作成(N) ファイルを開(O)  $Ctr<sup>+O</sup>$ 上書き保存(2) Ctrl+A 名前を付け 保存(A) Ctrl+S ダウンロ  $\sqrt{2|\mathsf{x}|}$ ファイルを開く アプリク を閉じる(Q) Ctrl+Q  $0000$ ファイルの場所(D): Registral CD  $\checkmark$ 迪 **E**kce.ptn ダウン Ø, 画面クリア(C) 最近使ったファイル クトップ キュメント マイコンピュータ マイネットワーク **駅** ファイル名(N):  $\checkmark$ kcg.ptn キャンセル ファイルの種類(I): パターンファイル(\*.ptn)  $\checkmark$ 

 $\bullet$ 

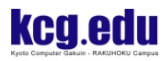

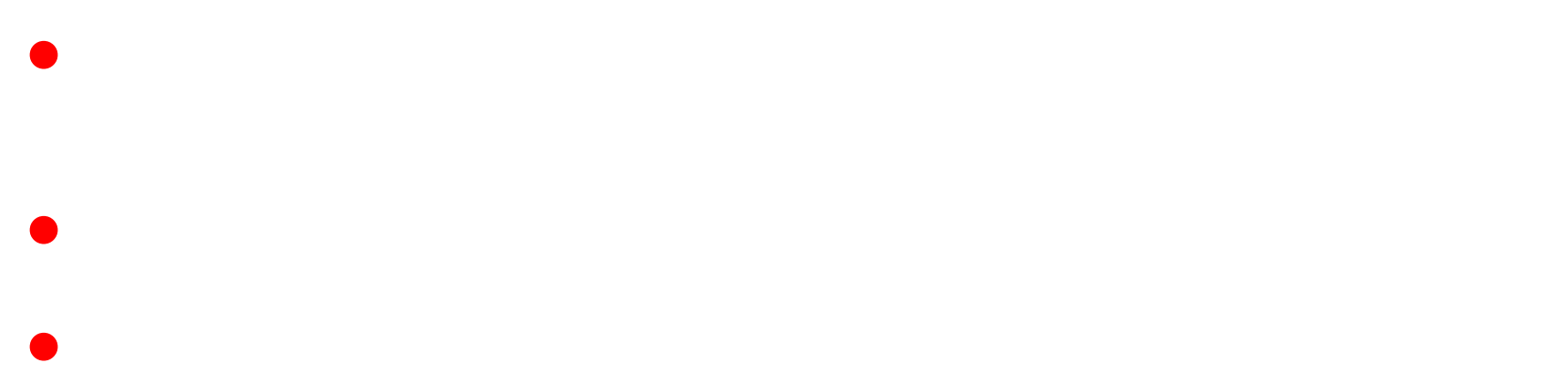

All contents copyright© Kyoto Computer Gakuin All rights reserved. 35

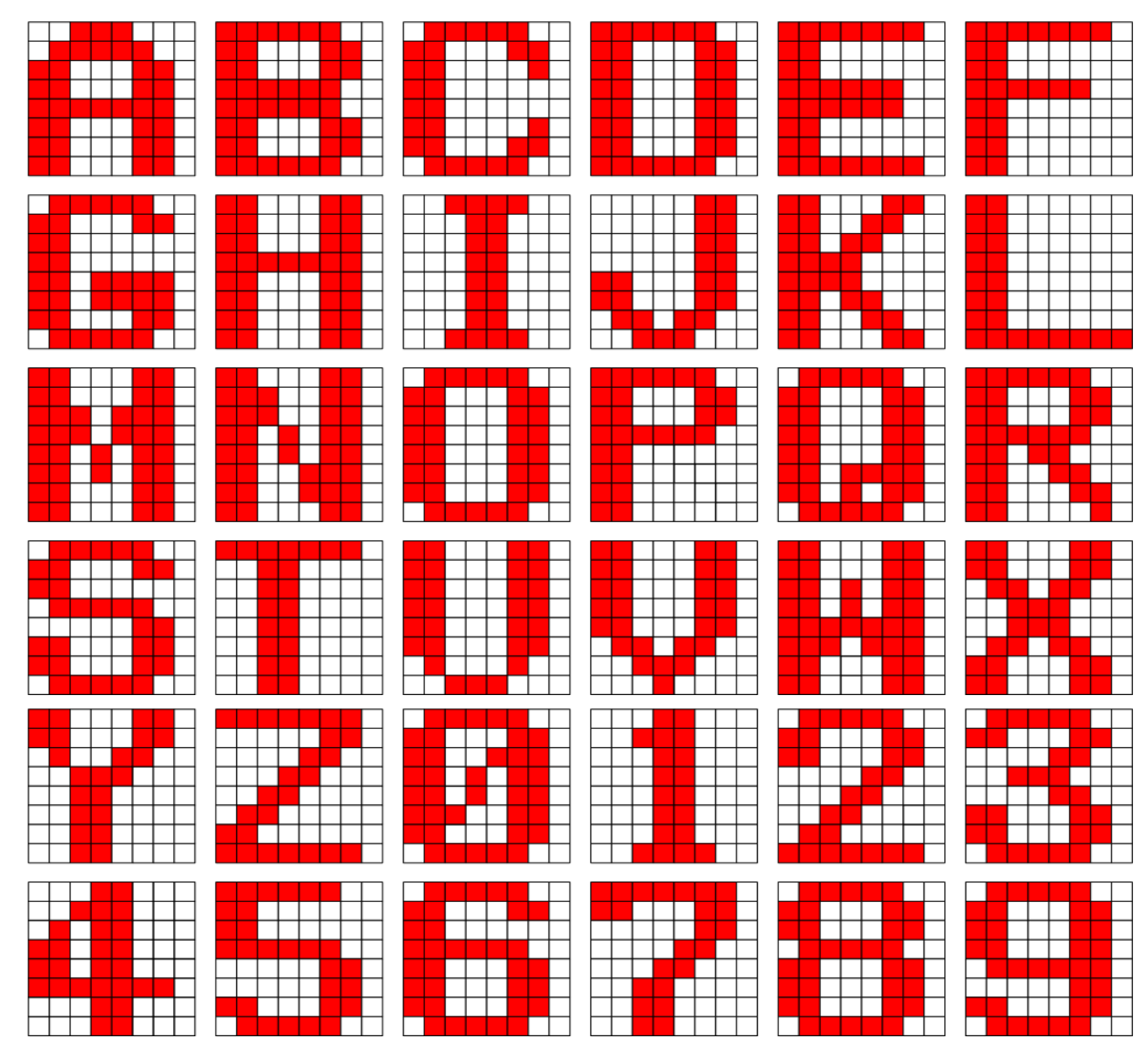